# **Getting Started with Mech-Mind Vision System**

**Mech-Mind**

**2023** 年 **08** 月 **02** 日

# **CONTENTS**

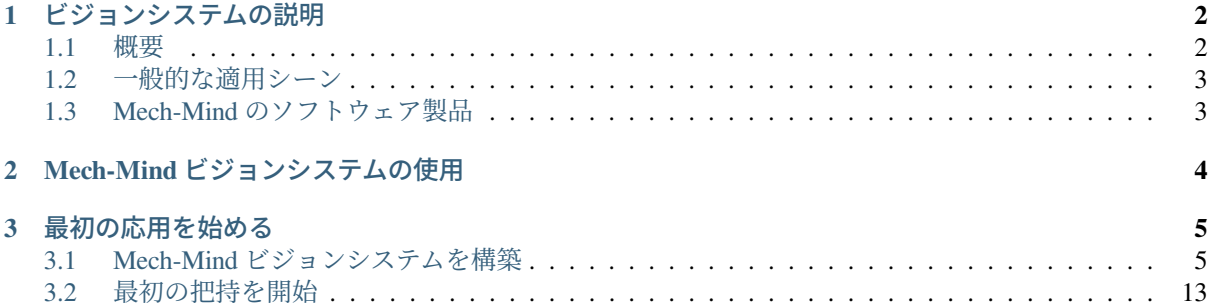

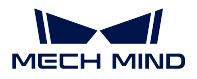

本章では、Mech-Mind ビジョンシステムの概要や、Mech-Mind ビジョンシステムの構築から最初の把持ア プリケーションの完成までの手順について説明します。

Mech-Mind ビジョンシステムの構成については、以下の内容をお読みください。 [ビジョンシステムの概要](#page-3-0)

Mech-Mind ビジョンシステムの使用については、以下の内容をお読みください。 [ビジョンシステムの使用](#page-5-0)

最初の応用を始めるには、以下の内容をお読みください。

[ビジョンシステムの構築](#page-6-1) [最初の把持を実現](#page-14-0)

# **CHAPTER ONE**

# ビジョンシステムの説明

<span id="page-3-0"></span>Mech-Mind ビジョンシステムは、Mech-Mind が提供する完全な 3D ビジョンソリューションです。これは、 部品供給、デパレタイジング・デパレタイジング、位置決め・組立、商品仕分け、品質検査などのシーンに 適しており、自動車、物流、スーパーマーケット、重工業などの幅広い業界で採用されています。

# <span id="page-3-1"></span>**1.1** 概要

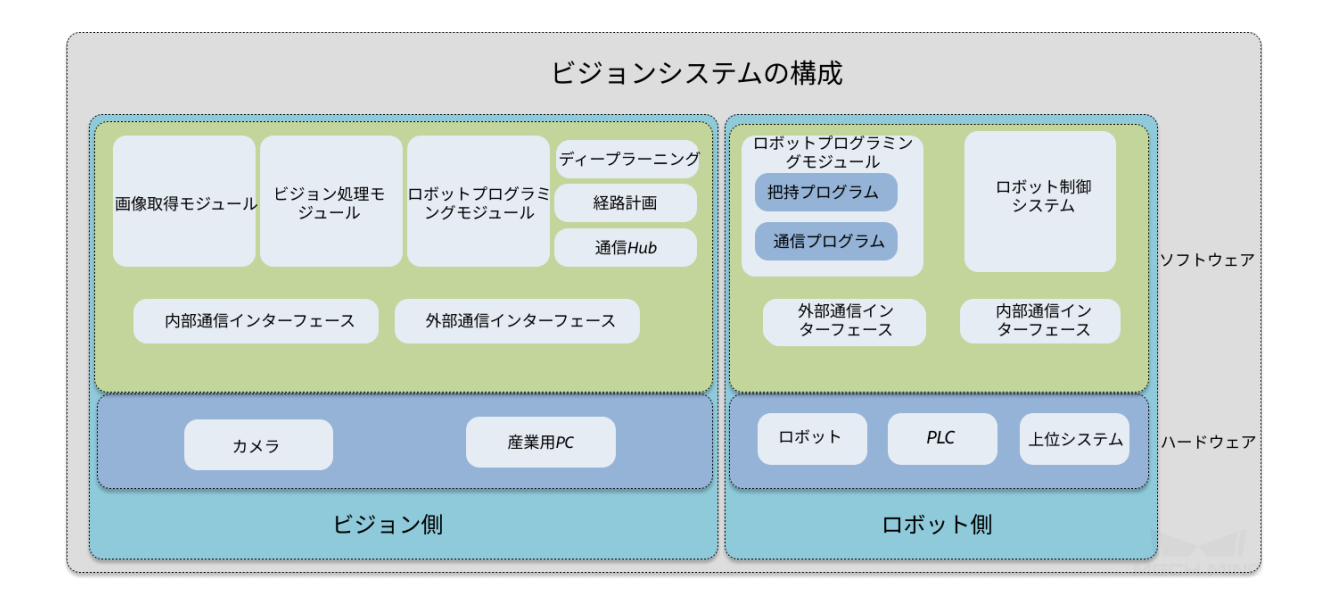

Mech-Mind ビジョンシステムは、ビジョン側とロボット側で構成されています。ビジョン側は画像を取得 し、ビジョン処理と経路計画処理を経て、ロボット側にビジョン結果やロボット動作経路を出力します。ロ ボット側はビジョン側により動作させます。

ビジョン側には、ハードウェア(Mech-Mind 産業用 3D カメラ、産業用 PC とその他の付属品など)とソフ トウェア(Mech-Mind ビジョンシステム)の両方が含まれています。その中、ソフトウェアは通信、画像取 得、経路計画、ロボットプログラミングなどの機能モジュールを提供しています。

ロボット側のハードウェアは、主にロボットセル(ロボット本体、コントローラ、ティーチペンダントな ど)、PLC(プログラマブルロジックコントローラ)と上位システムで構成されています。ロボット側のソ フトウェアでは、ロボット通信プログラムを介してビジョン側の外部通信インターフェースと相互作用し、 把持などのプログラムを介してビジョン側からビジョン結果やロボット動作経路を取得します。

Mech-Mind ビジョンシステムは、様々な適用シーンの展開に対応するために、様々な通信方法と通信プロ トコルを介してロボット側とビジョン側の統合をサポートします。サポートされている通信方式やプロト コルの詳細については、通信方式の概要 をご参照ください。

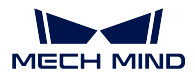

ちなみに**:** すでに対応しているロボットや PLC に対しては、ロボット側に直接読み込むことができるプロ グラム(通信プログラム、キャリブレーションや把持などのプログラム)を提供しています。それ以外の ロボットや PLC の場合、対応するロボットプログラムをご自身で開発する必要があります。

# <span id="page-4-0"></span>**1.2** 一般的な適用シーン

Mech-Mind ビジョンシステムは、幅広いシーンで適用可能です。一般的な適用シーンは以下の通りです。

- 3D ビジョンシステムによる部品供給
- 3D ビジョンシステムによるパレタイジング・デパレタイジング
- 3D ビジョンシステムによる位置決め・組立
- 3D ビジョンシステムによる商品仕分け
- 3D ビジョンシステムによる品質検査

Mech-Mind は、幅広い適用シーンに対応可能な オンラインソリューションライブラリ を用意しています。 これにより、Mech-Mind ビジョンシステムをすばやく学習して使い始めることが可能です。

# <span id="page-4-1"></span>**1.3 Mech-Mind** のソフトウェア製品

- Mech-Eye SDK:Mech-Eye 産業用 3D カメラ用ソフトウェア開発キットであり、カメラアプリケーショ ンプログラムインターフェイス Mech-Eye API、カメラ設定・データ可視化ソフトウェア Mech-Eye Viewer 及びユーザーズマニュアルが含まれます。Mech-Eye SDK は、Mech-Eye 産業用 3D カメラを使 用してニーズに合った画像と点群を取得するのに役立ちます。
- Mech-Vision:新世代のマシンビジョン・ソフトウェアです。インターフェイスが完全にグラフィック 化されており、ノーコードでバラ積みピッキング、高精度な位置決め、組立、工業検査/測定、軌道自 動生成などの先進的マシンビジョンへの応用を実現可能です。
- Mech-Viz:ロボット経路計画・ソフトウェアであり、3D ビジョンシステムによって提供される点群 やワークの位置情報に基づいて、ワークの把持、取り扱い、配置など、ロボット経路を自動的に計画 することができます。複雑な適用シーンに適しています。
- Mech-DLK:業界をリードする AI アルゴリズムを豊富に搭載したディープラーニングソフトウェア で、バラ積み部品認識、難易度の高い欠陥検出、製品グレード分類などの複雑な問題を直感的で簡単 な操作で解決し、生産効率や製品の歩留まり向上、生産ラインの人件費削減を支援しています。家電、 新エネルギー、自動車、家電、物流などの産業分野に適しています。
- Mech-Center:通信中枢とコントロールセンターとして機能します。標準インターフェイスプロトコル を提供し、ユーザーが通信サービスをカスタマイズするのを助けます。外部デバイスとの通信を実装 し、ビジョンシステムによるロボットのスマート製造を実現します。

**CHAPTER**

# **TWO**

# **MECH-MIND** ビジョンシステムの使用

<span id="page-5-0"></span>Mech-Mind ビジョンシステムを使用するには、以下のことを完了させてください。

1. Mech-Mind ビジョンシステムを構築します。

梱包内容の確認 **->** ハードウェアの取り付け **->** ビジョンシステムの構成要素の接続 **->** ネットワーク 接続 **->** ソフトウェアのインストール **->** ビジョンシステムが正常に画像を取得できるかを確認するこ と を順番に実行します。詳細については、[ビジョンシステムの構築](#page-6-1) をご参照ください。

2. ビジョンソリューションを実装します。

下図に示すように、ビジョンソリューションの実装は、一般的に 5 つの段階に分けられます。

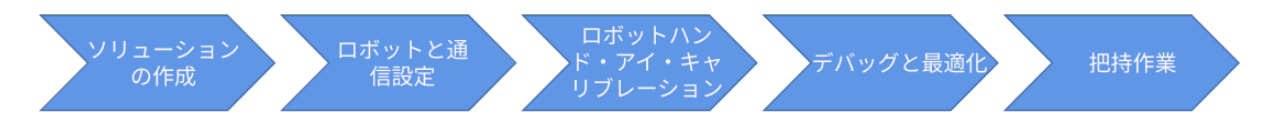

- a. ソリューションの作成:この段階では、ビジョンソリューションを作成する必要があります。 Mech-Mind ビジョンシステムを初めて使用する場合、ソリューションライブラリからソリュー ションを選択して使用することを推奨します。Mech-Mind ビジョンシステムに慣れてきたら、よ り複雑なビジョンソリューションをゼロから作ることも可能です。
- b. ロボットと通信の設定:ビジョンソリューションを適用するために、ロボット側とビジョン側が 正常に通信できることが必要です。この段階では、ビジョン側の通信設定、ロボット側の通信設 定を行い、両端が正しく通信できることをテストする必要があります。
- c. ロボットハンド・アイ・キャリブレーションの実行:ビジョンシステムによる把持などの作業精 度は、キャリブレーション結果に依存します。この段階では、ロボット側とビジョン側の通信が 確立された後に、ロボットハンド・アイ・キャリブレーションを行います。
- d. ソリューションのデバッグと最適化:ソリューションとステップパラメータを実際の要件に合わ せて調整・最適化し、シミュレーションを実行して結果を確認する必要があります。
- e. 把持作業:ロボットの把持プログラムを準備して実行します。ビジョンシステムにより、ロボッ トが正確な把持を行います。

Mech-Mind ビジョンシステムを構築して最初の把持を実現するには、[最初の応用を始める](#page-6-0) をお読みくだ さい。

# **CHAPTER THREE**

# 最初の応用を始める

<span id="page-6-0"></span>本節では、Mech-Mind ビジョンシステムを使用した 3D ビジョンシステムによる部品供給について説明し ます。

ソリューションライブラリの「一般的な部品ピッキング」のソリューションを使用して、バラ積みのブレー キディスクの把持を実行します。以下のことを使用します。

- カメラ:Eye to Hand 方式で取り付けられている Mech-Eye PRO M カメラ。
- 産業用 PC:Mech-Mind が提供する最新バージョンのソフトウェアシステムがインストールされてい る標準産業用 PC。ご自身のデバイスを産業用 PC として使用される場合は、産業用 PC の設定 を参照 して設定を行ってください。
- ロボット:ABB\_IRB\_120\_3\_0\_6。
- 部品:バラ積みのブレーキディスク。

ちなみに**:** 上記と異なるカメラ型番、ロボットブランド、部品を使用する場合、一部調整を行う必要があ ります。

# <span id="page-6-1"></span>**3.1 Mech-Mind** ビジョンシステムを構築

- [梱包内容の確認](#page-7-0)
- [カメラの取り付け](#page-8-0)
- 産業用 *PC* [の設置\(オプション\)](#page-8-1)
- [付属品の取り付け](#page-9-0)
- [ビジョンシステムの構成要素を接続](#page-10-0)
	- **–** [カメラ接続](#page-10-1)
	- **–** [産業用](#page-12-0) *PC* を接続
	- **–** [ロボットコントローラを接続](#page-12-1)
- [ネットワーク接続](#page-12-2)
	- **–** [ネットワーク接続を確立](#page-12-3)
	- **–** 産業用 *PC* の *IP* [アドレスを設定](#page-13-0)
	- **–** カメラの *IP* [アドレスを設定](#page-13-1)
	- **–** ロボットの *IP* [アドレスを設定](#page-13-2)
	- **–** 産業用 *PC* [とカメラ、ロボットとのネットワーク接続を確認](#page-13-3)

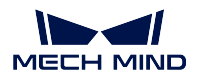

- [ソフトウェアをインストール](#page-14-1)
- [ビジョンシステムが正常に画像を取得できることを確認](#page-14-2)

# <span id="page-7-0"></span>**3.1.1** 梱包内容の確認

- 1. お受け取りの際は、梱包に破損していないことを確認してください。
- 2. 梱包中にある『同梱包一覧』を確認し、商品や付属品に欠品や損傷がないことを確認してください。

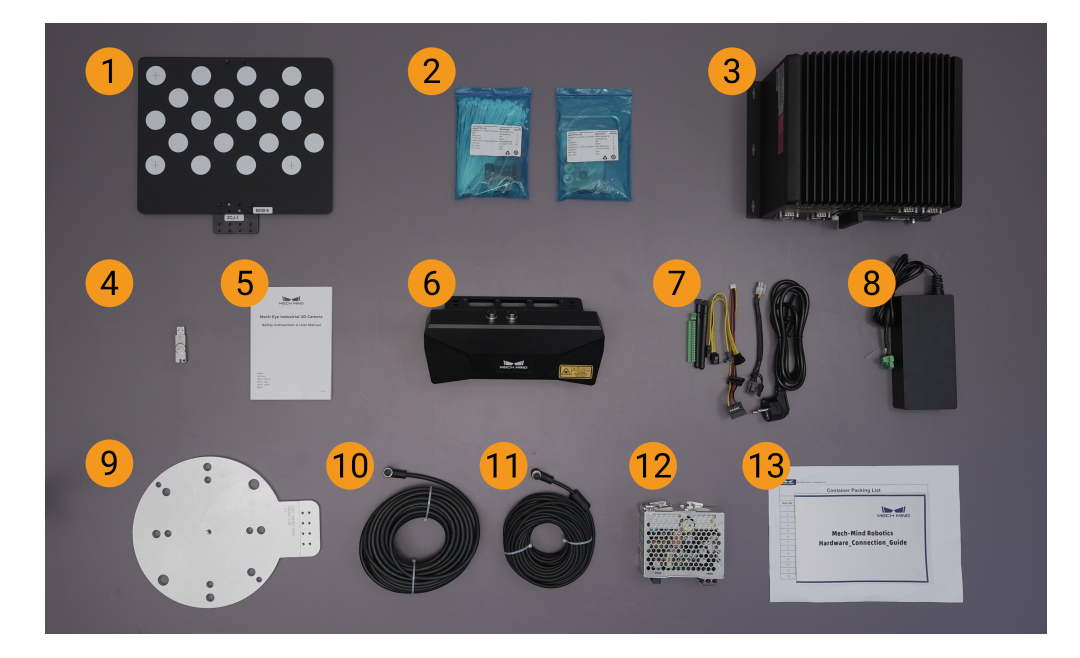

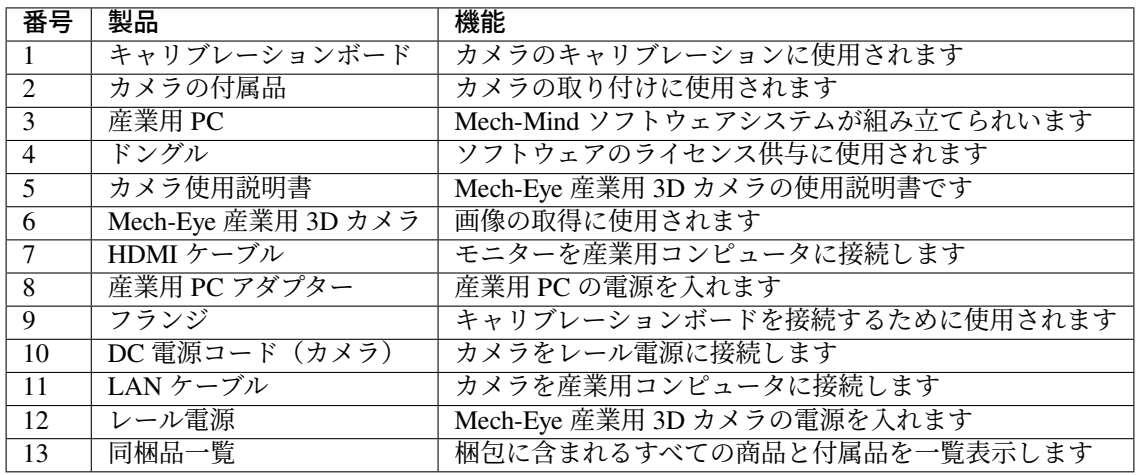

ヒント**:** 上記の同梱品一覧は参照のみを目的としています。実際の商品とは異なる場合があります。万一、 紛失や破損が発生してしまった場合は、Mech-Mind にお問い合わせください。

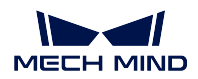

### <span id="page-8-0"></span>**3.1.2** カメラの取り付け

L 型アダプターを使用して取り付けることをお勧めします(カメラ背面に L 型アダプターを取り付けた状 態で出荷されます)。

- 1. 付属品からカメラを取り付けるためのネジとスパナを探します。
- 2. 下図に示すように、レンチを使用して 2 本のネジを締め、カメラを固定します。

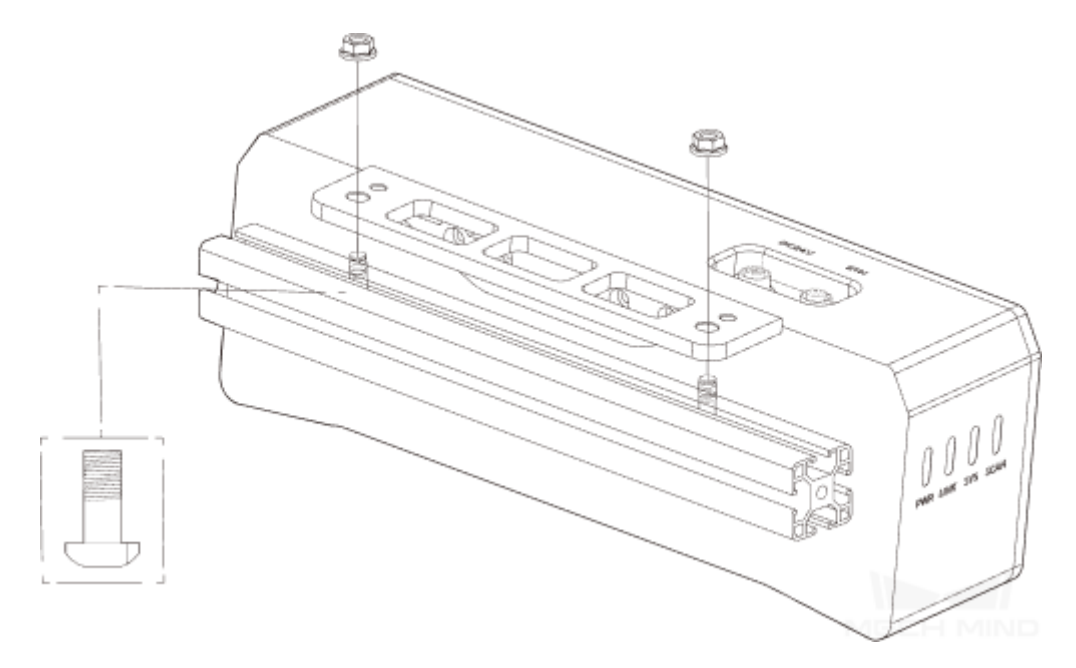

3. カメラを取り付けたら、レンズ保護フィルムを剝がします。

ちなみに**:** カメラが Eye in Hand 方式で取り付けられている場合、取り付け前の確認 を参照してカメラの 取り付け方式を確認してください。

### <span id="page-8-1"></span>**3.1.3** 産業用 **PC** の設置(オプション)

IPC をラックに固定する必要がある場合は、本節を参照して設置を完了してください。それ以外の場合は、 本節をスキップして産業用 PC を適切な場所に配置してください。

1. スパナ、ネジ、ナット、ガスケットは各自でご用意ください。

2. 下図に示すように、ネジ、ガスケット、ナットの順に配置し、スパナでナットを締め付けます。

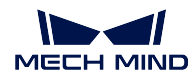

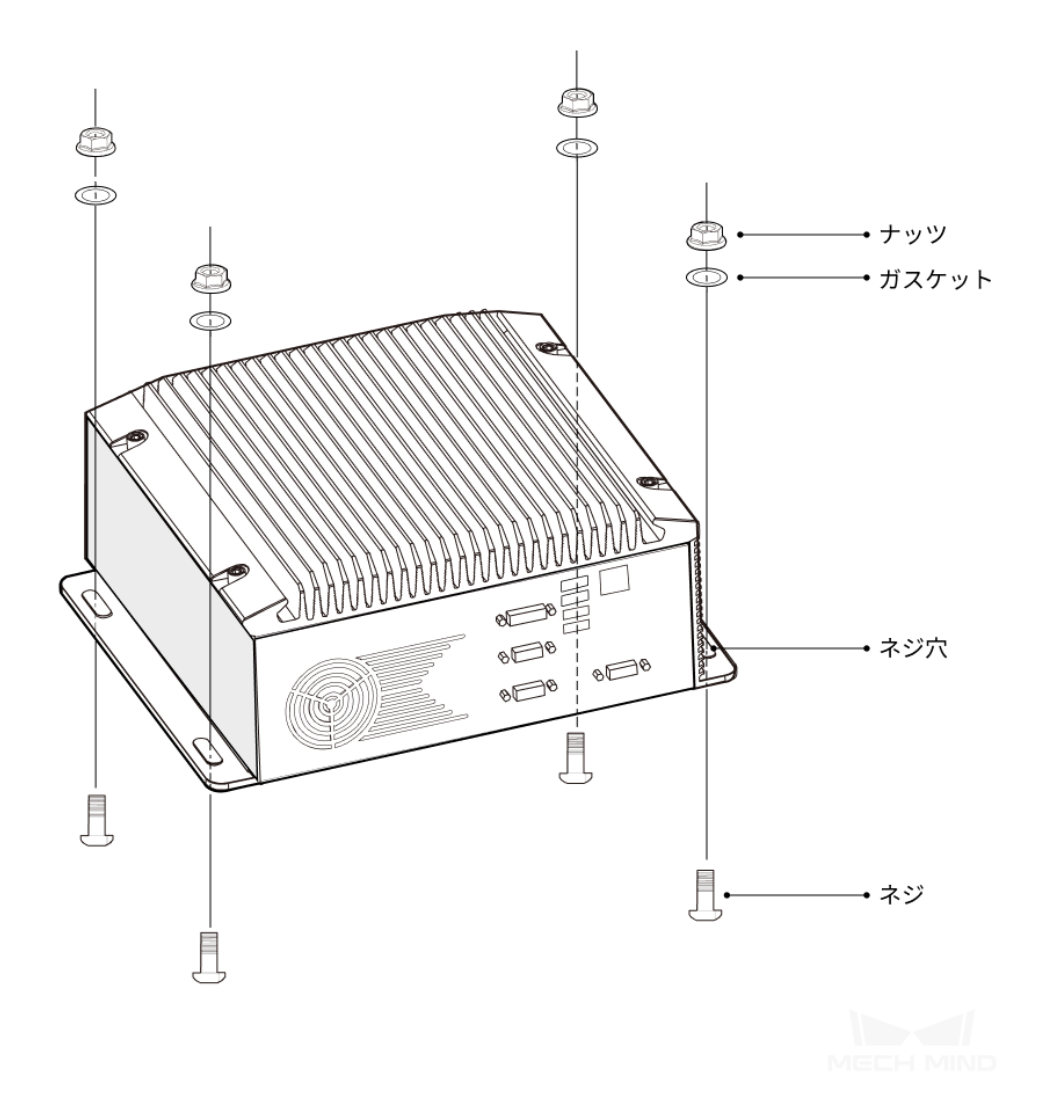

# <span id="page-9-0"></span>**3.1.4** 付属品の取り付け

カメラが Eye to Hand 方式で取り付けられている場合、キャリブレーションボードをロボット先端に取り付 ける必要があります。通常、フランジでロボットとキャリブレーションボードを接続します。

ネジ、ガスケット、ナットでフランジをロボット先端に固定してから、キャリブレーションボードをフラン ジに固定します。

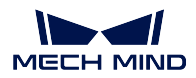

# <span id="page-10-0"></span>**3.1.5** ビジョンシステムの構成要素を接続

下図を参照してビジョンシステムの各種ハードウェアを接続します。

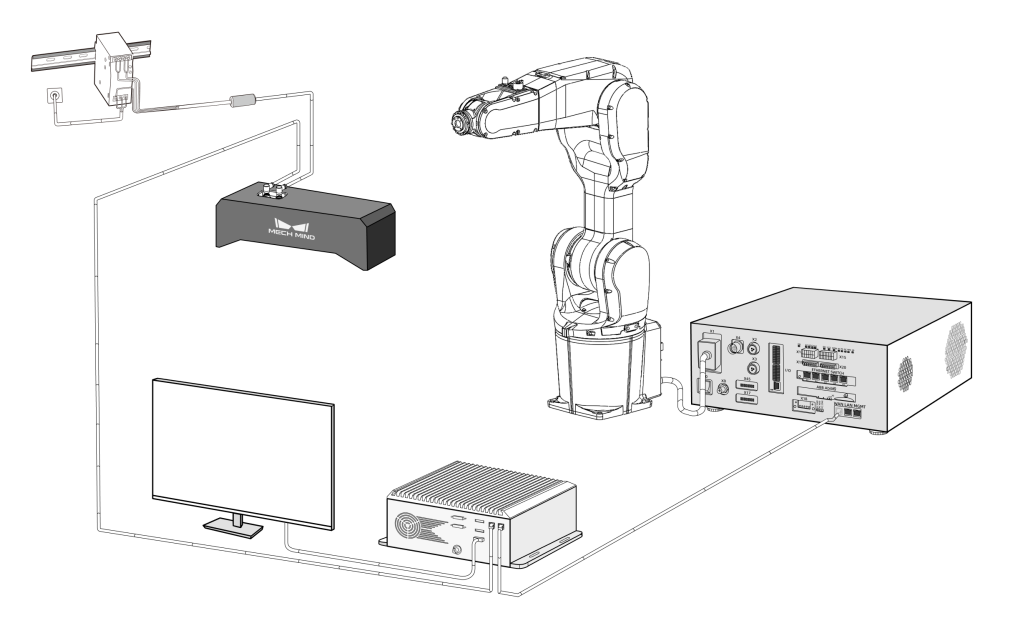

### <span id="page-10-1"></span>カメラ接続

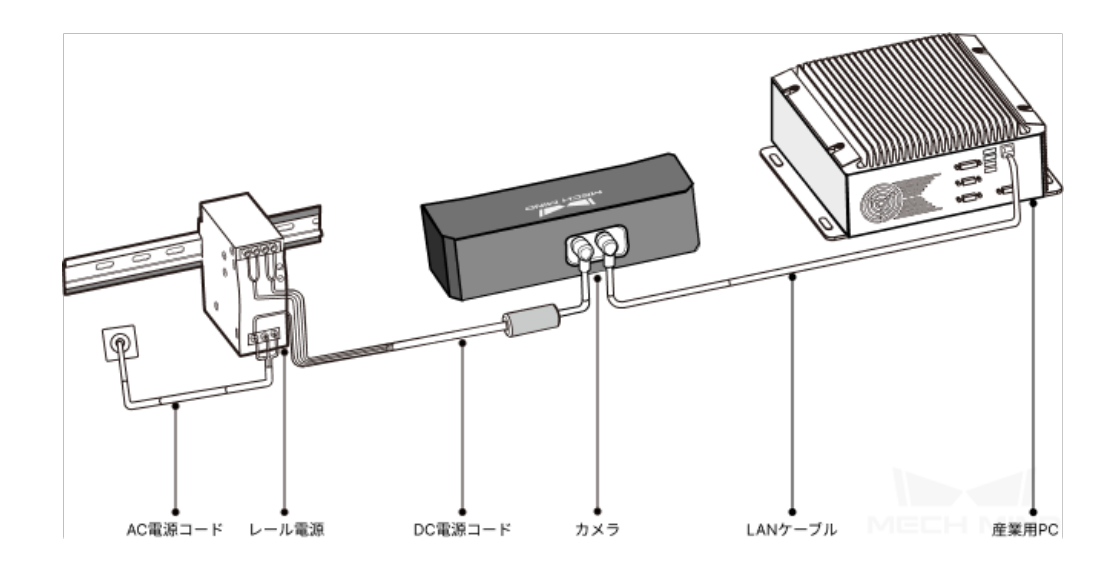

カメラを接続するには、以下の 2 部分が必要です。

## • **LAN** ケーブルでカメラを産業用 **PC** に接続します。

ETH ポートの開口部に航空プラグの突起を差し込み、ナットを締めます。

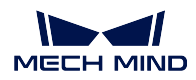

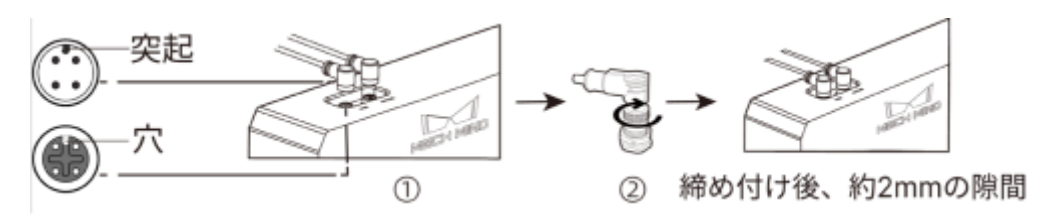

- レール電源でカメラの電源を入れます。
	- 1. AC 電源コード接続用の 3 連端子プラグ (PE、N、L) を対応する 220V 入力端子 ( → 、N、L) に差し込みます。
	- 2. DC 電源コードを接続します。
		- **–** +V を 24V 出力端子の+V に接続します。
		- **–** -V を 24V 出力端子の-V に接続します。
		- **− PE** を 220V の入力端子 → に接続します。

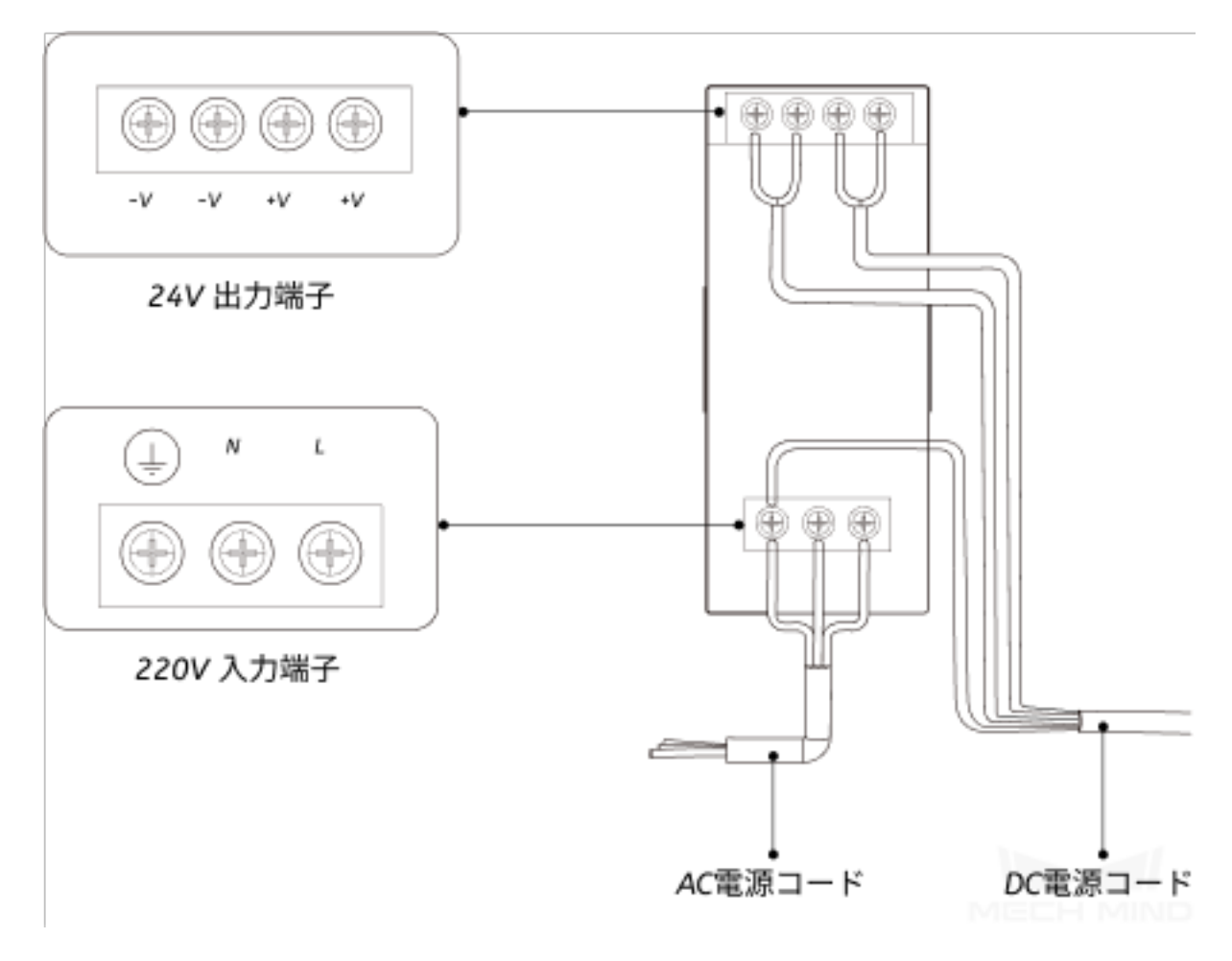

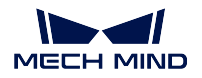

#### <span id="page-12-0"></span>産業用 **PC** を接続

• HDMI ケーブルで産業用 PC とモニターを接続します(お客様でご用意ください)。

下図に示すように、HDMI ケーブルの一端をモニター背面の HDMI コネクタに、もう一端 を産業用 PC の HDMI コネクタに接続します。

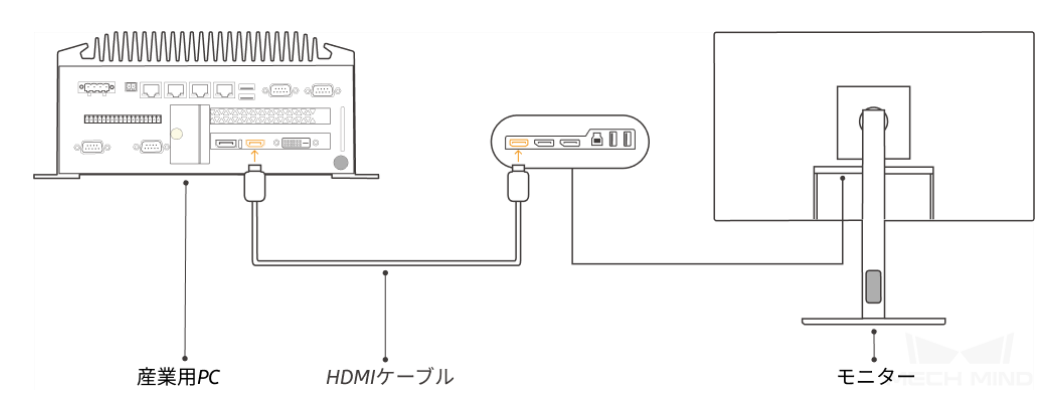

- 電源アダプタで産業用 PC の電源を入れます。 電源アダプタの電源プラグを産業用 PC の電源入力ポートに差し込みます。 電源アダプタのもう一方の端を電源に接続します。
- ドングルを差し込みます。

ドングルを産業用 PC の USB ポートに差し込みます。

#### <span id="page-12-1"></span>ロボットコントローラを接続

ロボットコントローラの電源を入れます。

### <span id="page-12-2"></span>**3.1.6** ネットワーク接続

#### <span id="page-12-3"></span>ネットワーク接続を確立

カメラに接続されている LAN ケーブルのもう一方の端を産業用 PC の LAN ポートに差し込みます。

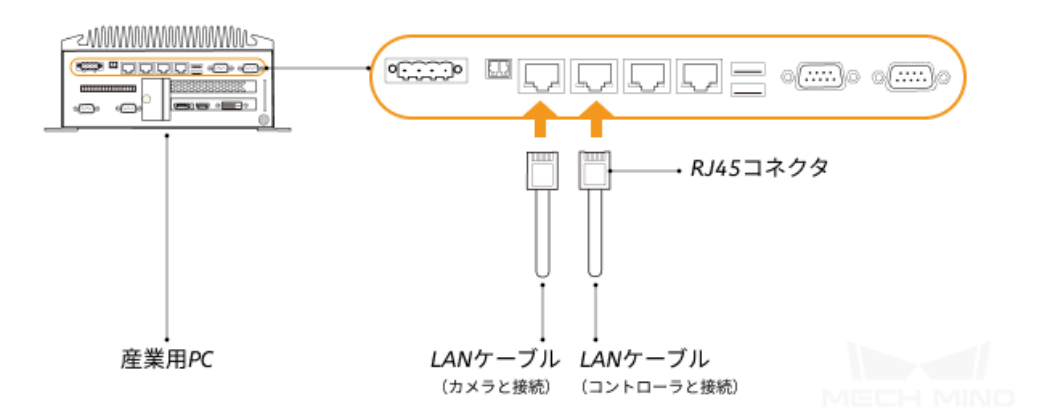

両端に RJ45 コネクタの付いたケーブルを用意し、一端をロボットコントローラの LAN ポートに、もう一 方の端を産業用 PC の LAN ポートに接続します。

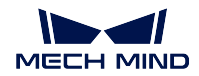

<span id="page-13-0"></span>産業用 **PC** の **IP** アドレスを設定

- 1. 産業用 PC で コントロールパネル **-->** ネットワークとインターネット**-->** ネットワークと共有セン ター **-->** アダプターの設定の変更 を選択し、ネットワーク接続 の画面にアクセスします。
- 2. カメラまたはロボットが接続されている LAN ポートを選択し、右クリックして プロパティ を選択し てプロパティ画面にアクセスします。
- 3. インターネットプロトコルバージョン **4 (TCP/IPv4) -->** プロパティ を選択して IP 設定画面にアクセ スします。

ちなみに**:** 産業用 PC の個々の LAN ポートは、競合が発生する可能性があるため、同じネットワークセグ メントにないことが必要です。

#### <span id="page-13-1"></span>カメラの **IP** アドレスを設定

- 1. 産業用 PC で Mech-Eye Viewer を起動します。
- 2. カメラを選択し、マウスをカメラ情報バーに移動すると、◎ が表示されます。クリックすると IP 設 定 画面に入ります。
- 3. 静的 **IP** に設定 を選択し、実際の状況に応じて **IP** アドレス のタイプを選択し、カメラの IP アドレス とサブネットマスクを入力してから、適用 をクリックします。すると、設定が完了します。

ちなみに**:** カメラの IP アドレスは、カメラを接続する産業用 PC の LAN ポートと同じネットワークセグ メント内にある必要があります。

#### <span id="page-13-2"></span>ロボットの **IP** アドレスを設定

ロボットのマニュアルを参照してロボットの IP アドレスを設定してください。

ちなみに**:** ロボットの IP アドレスは、ロボットコントローラが接続されている産業用 PC の LAN ポート の IP アドレスと同じネットワークセグメント内にある必要があります。

#### <span id="page-13-3"></span>産業用 **PC** とカメラ、ロボットとのネットワーク接続を確認

- 1. ショートカット「Window + R」で実行画面を表示します。
- 2. 名前 に **cmd** と入力し、**OK** をクリックします。
- 3. コマンドウィンドウに **ping XXX.XXX.XX.XX** と入力し、Enter をクリックしてコマンドを実行します。

#### ちなみに**:** XXX.XXX.XX.XX は、実際に設定されたカメラまたはロボットの IP アドレスとなります。

4. 下図に示すように、正常な応答が受信できることを確認します。

XXX.XXX.XX.XX に Ping を送信しています 32 バイトのデータ: XXX.XXX.XX.XX からの応答:バイト数=32 時間<1ms TTL=128 XXX.XXX.XX.XX からの応答:バイト数=32 時間<1ms TTL=128 XXX.XXX.XX.XX からの応答:バイト数=32 時間<1ms TTL=128 XXX.XXX.XX.XX からの応答:バイト数=32 時間<1ms TTL=128

# <span id="page-14-1"></span>**3.1.7** ソフトウェアをインストール

Mech-Mind からご購入した産業用 PC には、最新バージョンの Mech-Mind ソフトウェアシステムが既にプ リインストールされています。

産業用 PC のソフトウェアが最新バージョンであることを確認してください。最新バージョンでない場合 は、下記を参照して最新バージョンのソフトウェアをインストールしてください。

- Mech-Eye SDK [ソフトウェアのダウンロードとインストール](https://docs.mech-mind.net/latest/ja-JP/MechEye/InstallationGuide/InstallationGuide.html)
- Mech-Vision・Mech-Viz・Mech-Center [ソフトウェアのダウンロードとインストール](https://docs.mech-mind.net/latest/ja-JP/SoftwareSuite/InstallationGuide/InstallationGuide.html)
- Mech-DLK [ソフトウェアのダウンロードとインストール](https://docs.mech-mind.net/latest/ja-JP/MechDLK/Installation/Installation.html)

### <span id="page-14-2"></span>**3.1.8** ビジョンシステムが正常に画像を取得できることを確認

産業用 PC がカメラとロボットネットワークにアクセスできることを確認した後、ビジョンシステムが正常 に画像を取得できることを以下の方法で確認できます。

- 1. 対象物をカメラの視野中心に置き、エッジと最高層にある対象物が視野に入るようにします。
- 2. Mech-Eye Viewer を起動し、カメラに接続して画像を取得します。
- 3. 撮影した画像の品質が条件を満たしていることを確認します。

ちなみに**:** 取得した画像が要件を満たしていない場合、Mech-Eye Viewer [でパラメータを調整](https://docs.mech-mind.net/latest/ja-JP/MechEye/MechEyeViewer/UsingMechEyeViewer/ParameterAdjustments/ParameterAdjustments.html) してください。

これで、ビジョンシステムの構築は完了しました。次に、最初の把持を実行するためにビジョンソリュー ションを実装します。

# <span id="page-14-0"></span>**3.2** 最初の把持を開始

ビジョンシステムが構築されたら、最初の把持を開始するためにビジョンソリューションの実装を行うこ とができます。

- [ソリューションの作成](#page-15-0)
- [ロボット設定と通信設定を実行](#page-16-0)
	- **–** [ビジョン側でのロボット設定と通信設定](#page-16-1)
	- **–** [ロボット側での通信設定](#page-19-0)
	- **–** [ロボット側とビジョン側が正常に通信できることをテスト](#page-19-1)
- [ハンド・アイ・キャリブレーションを実行](#page-22-0)
	- **–** [キャリブレーション前の設定](#page-22-1)
	- **–** [キャリブレーションの実行手順](#page-23-0)
	- **–** [キャリブレーション精度が要件を満たしていることを確認してデータを保存](#page-29-0)
- [ソリューションのデバッグと最適化](#page-30-0)
- [ロボットの把持プログラムを準備して実行](#page-31-0)

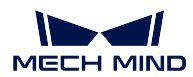

# <span id="page-15-0"></span>**3.2.1** ソリューションの作成

1. Mech-Vision を起動すると、**Mech-Vision** へようこそ 画面が表示されます。

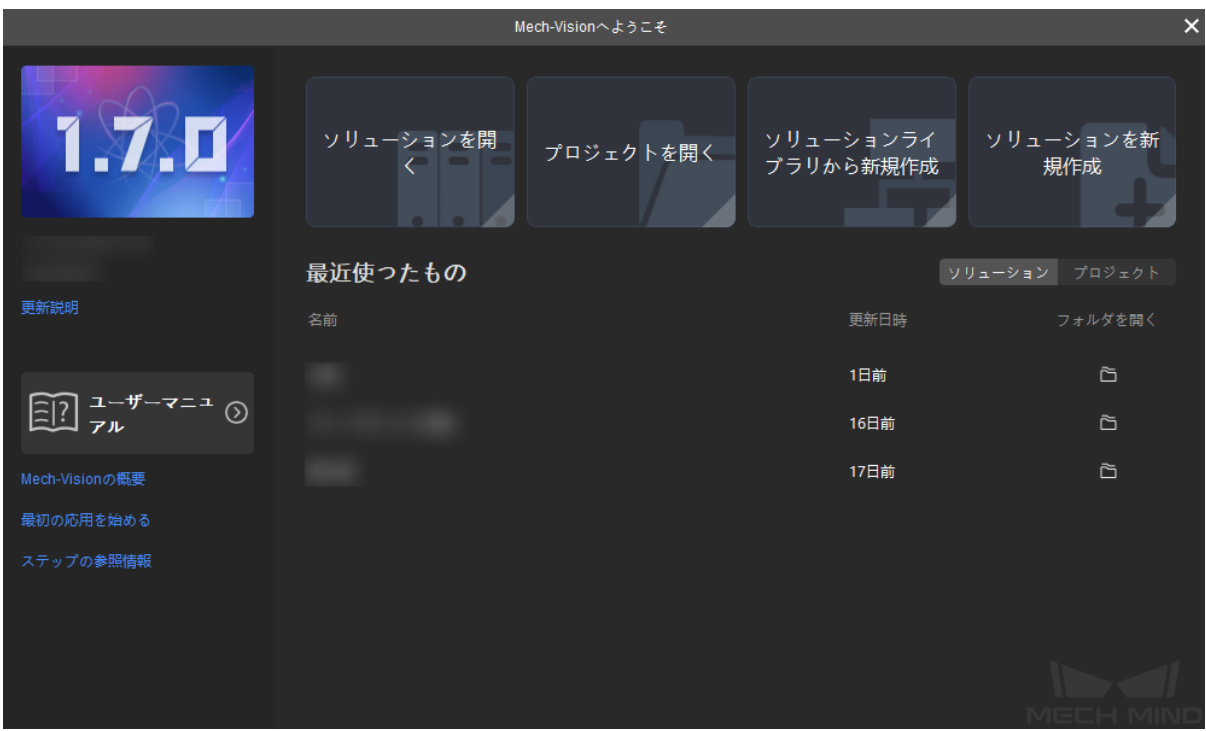

- 2. ソリューションライブラリから新規作成 をクリックします。すると、ソリューションライブラリの画 面が表示されます。
- 3. ソリューションライブラリの画面では、下部にあるもっと詳しくをクリックすると、最新のソリュー ションライブラリにアクセスできます。
- 4. 部品供給 タブでは、一般的な部品ピッキング を選択し、ソリューション名 と 保存先 を設定して 作成 をクリックします。

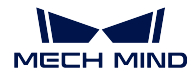

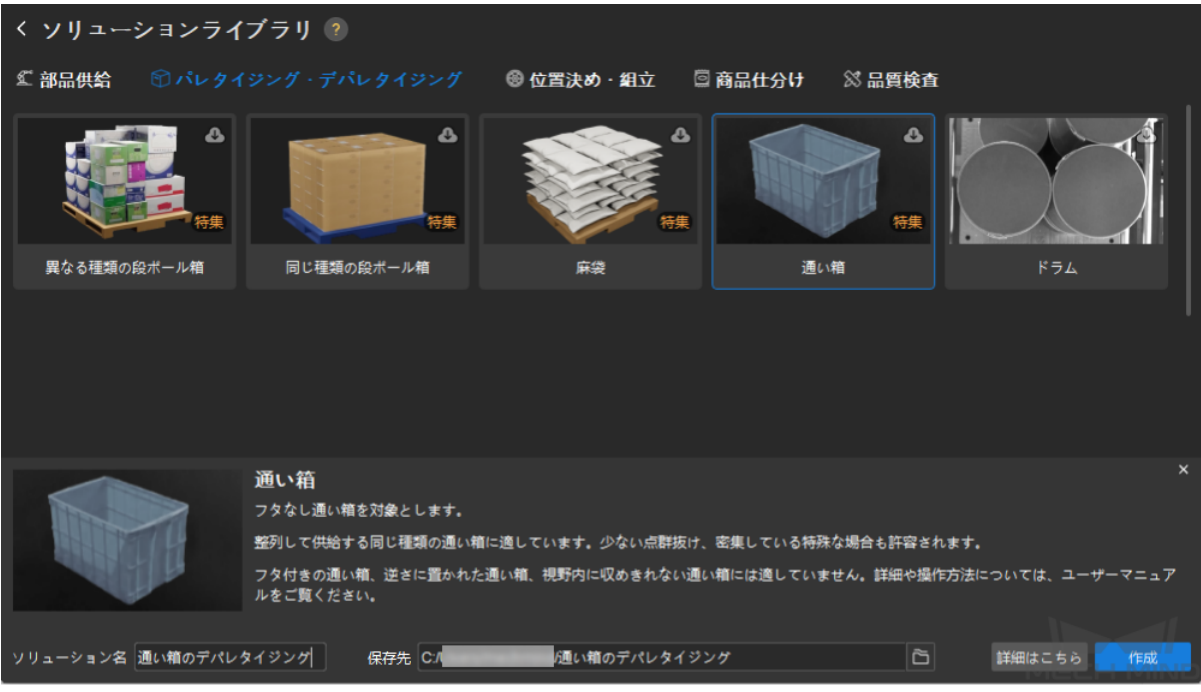

#### 注釈**:**

- ソフトウェアは、ソリューションライブラリからこのソリューションのデータを自動的にダウン ロードします。
- 詳細はことら をクリックすると、このソリューションのヘルプマニュアルが表示されます。
- 5. ポップアップダイアログボックスで、はい をクリックしてダウンロードを確認します。
- 6. ソフトウェアがオンラインソリューションライブラリからデータをダウンロードするのを待ちます。 ダウンロードに成功すると、ソリューションが自動的に開かれます。

# <span id="page-16-0"></span>**3.2.2** ロボット設定と通信設定を実行

ビジョン側がロボット側と正常に通信できるために、以下のことを完了させてください。

- 1. ビジョン側でロボット設定と通信設定を行います。
- 2. ロボット側で通信設定を行います。
- 3. ロボット側とビジョン側が正常に通信できることをテストします。

#### <span id="page-16-1"></span>ビジョン側でのロボット設定と通信設定

1. Mech-Vision を起動し、ツールバーで ロボット通信設定 をクリックします。すると、ロボット通信設 定 画面が表示されます。

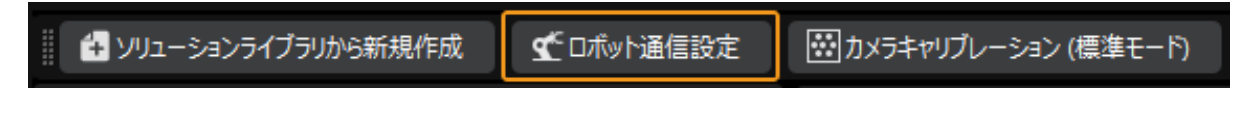

2. ロボットを選択します。

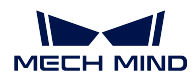

a. ロボットを選択 のドロップダウンボックスで 適応可能なロボット を選択し、ロボット型番を選 択 をクリックします。

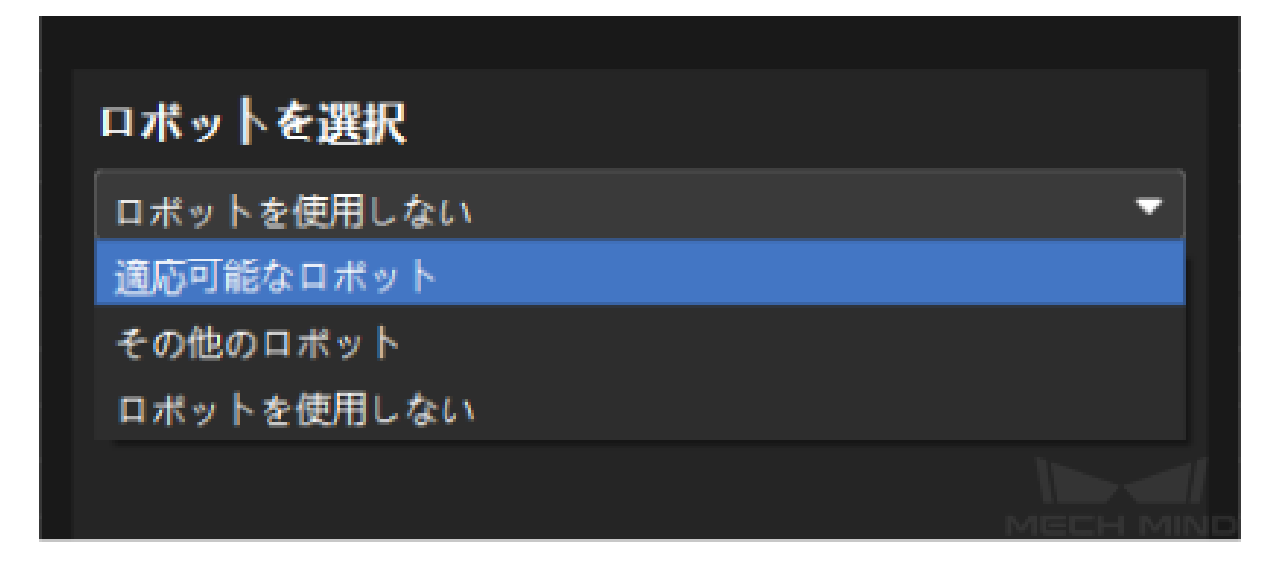

b. ロボットブランド のドロップダウンボックスで「ABB」を選択し、右側で ABB\_IRB\_120\_3\_0\_6 の型番を選択して 選択 をクリックします。

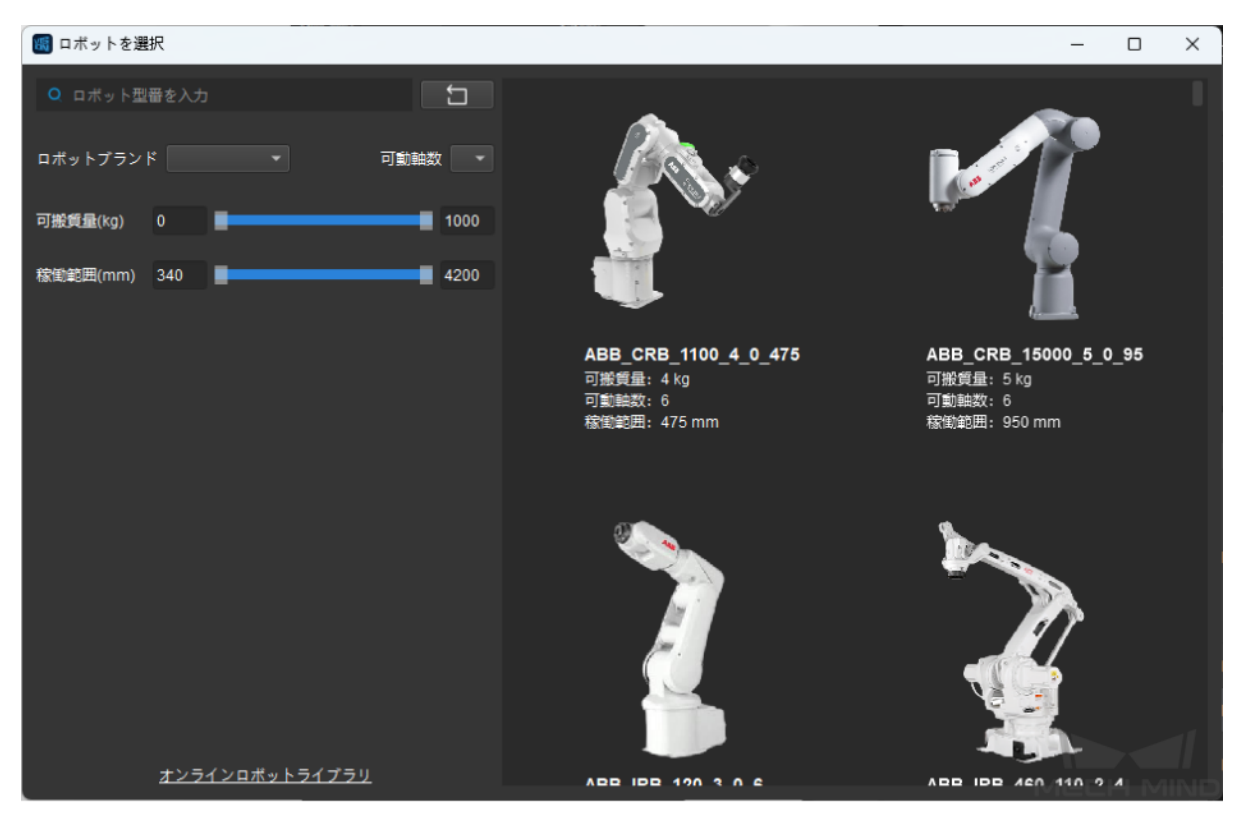

c. 次へ をクリックします。

- 3. TCP/IP Socket の通信設定を行います。
	- a. 通信方式 画面では、インターフェースタイプ を 標準インターフェース に、通信プロトコル を **TCP Server** と **HEX**(リトルエンディアン)に設定します。ホスト IP アドレスを **50000** に設定し て ソリューションを開くとインターフェースサービスを自動的に起動 にチェックを入れます。

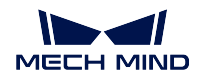

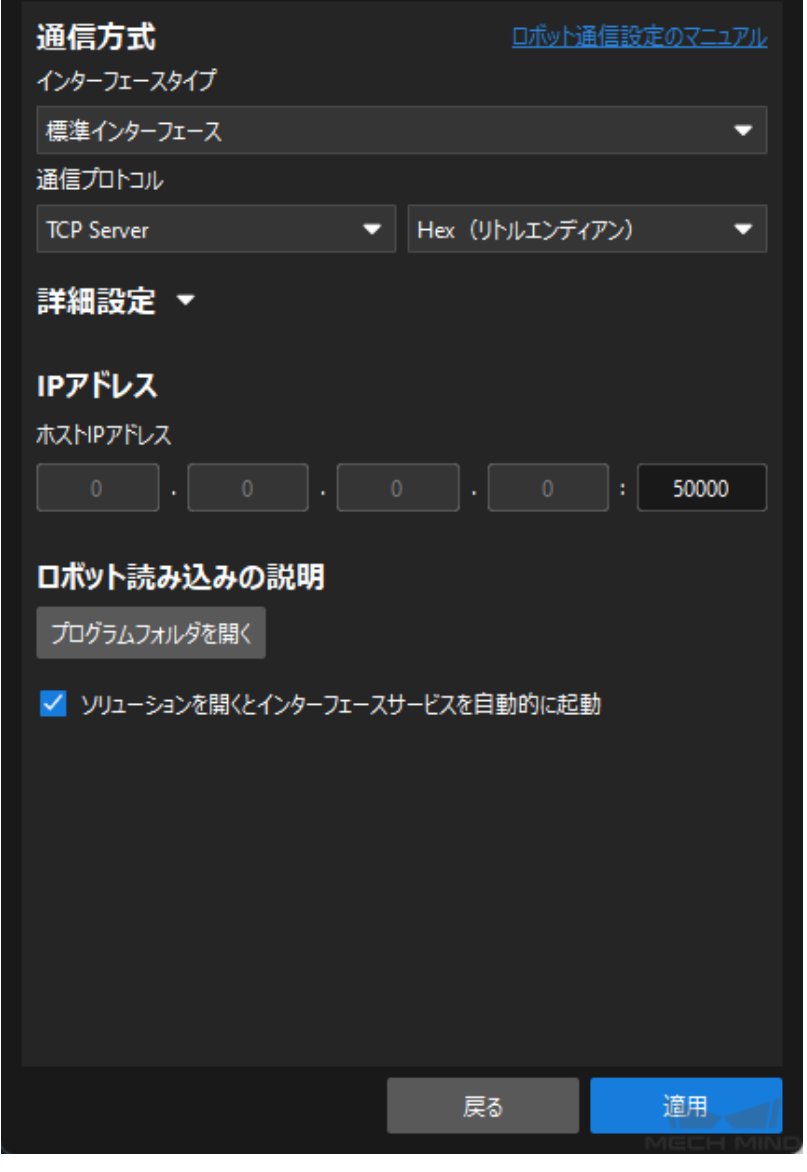

ちなみに**:** 選択したロボットブランドに応じて 通信方式を設定 します。

b. 適用 をクリックします。

この場合、インターフェースサービスが自動的に起動されることになります。Mech-Mind ソフトウェアシス テムは TCP/IP サーバーとして動作し、ロボット側からの TCP/IP リクエストを産業用 PC の IP アドレスと 50000 番ポートで待ち受けます。

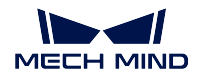

<span id="page-19-0"></span>ロボット側での通信設定

1. プログラムフォルダを開く をクリックすると、Mech-Mind が提供する標準インターフェースのロボッ ト通信プログラム、自動キャリブレーションプログラム、把持のサンプルプログラムなどが表示され ます。

#### sample

MM\_Auto\_Calib.mod

**E** MM Module.mod

注釈**:**

- MM\_Module.mod は、標準インターフェースのロボット通信プログラムとなります。
- MM\_Auto\_Calib.mod は、自動キャリブレーションプログラムとなります。
- sample フォルダの MM\_Sample.mod は、把持のサンプルプログラムとなります。
- 2. 標準インターフェース通信 を参照して、ロボットプログラムの読み込みとロボット側の通信設定を行 います。

通信プログラムやプラグインの読み込みが完了すると、ロボット側は TCP/IP クライアントとして動作し、 TCP/IP サーバに TCP/IP リクエストを送信することができるようになります。

#### <span id="page-19-1"></span>ロボット側とビジョン側が正常に通信できることをテスト

ちなみに**:** 他のロボットを使用する場合、標準インターフェース通信 またはロボットのマニュアルをご参 照ください。

1. ABB ロボットのティーチペンダントで デバッグ **> PP** をメインへ を順番に選択します。

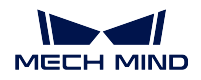

**Getting Started with Mech-Mind Vision System**

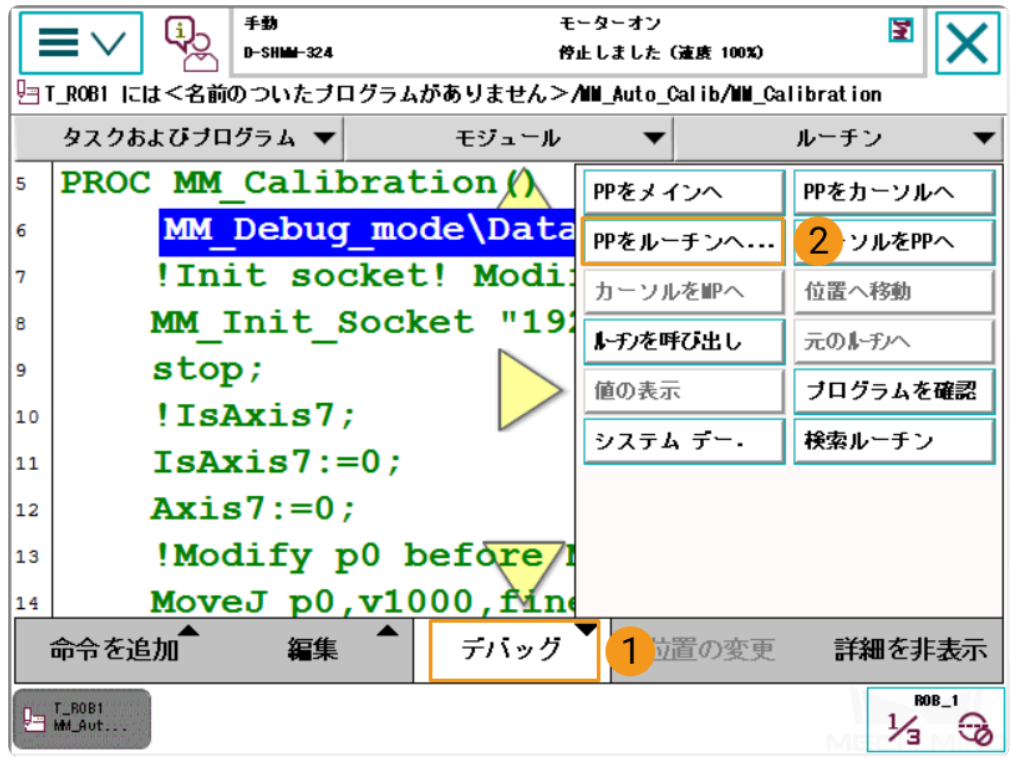

2. **MM\_Calibration** を選択して **OK** をクリックします。

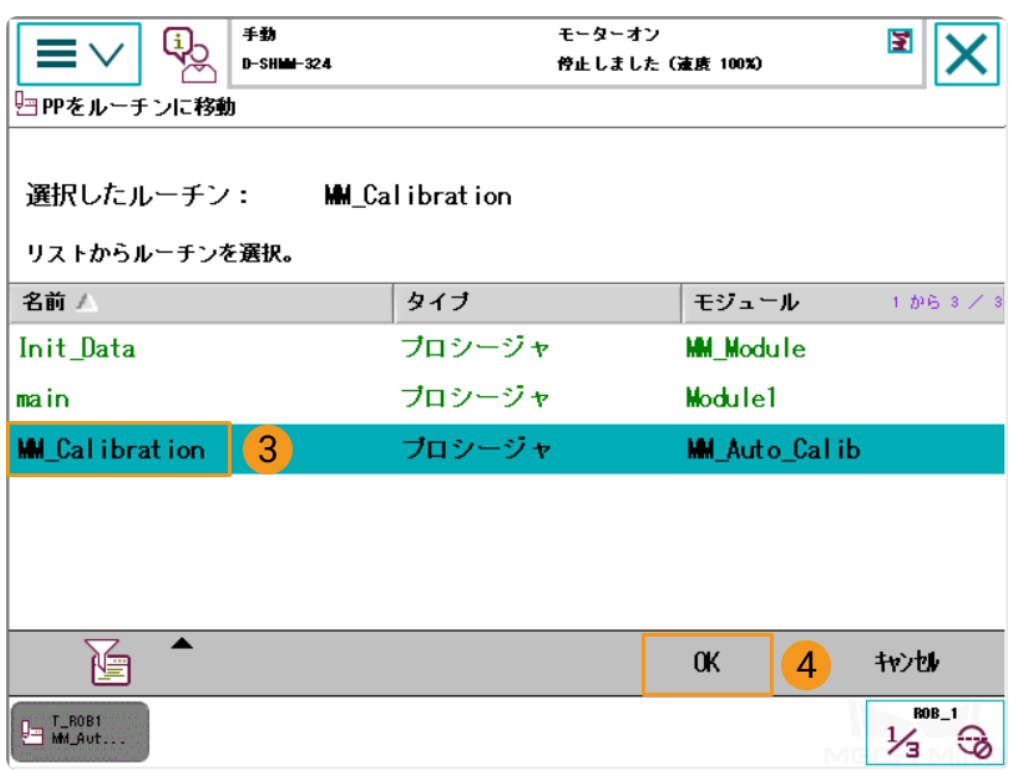

3. 指針が 17 行目に移すまで手動でプログラムを実行します。

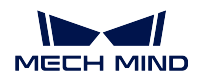

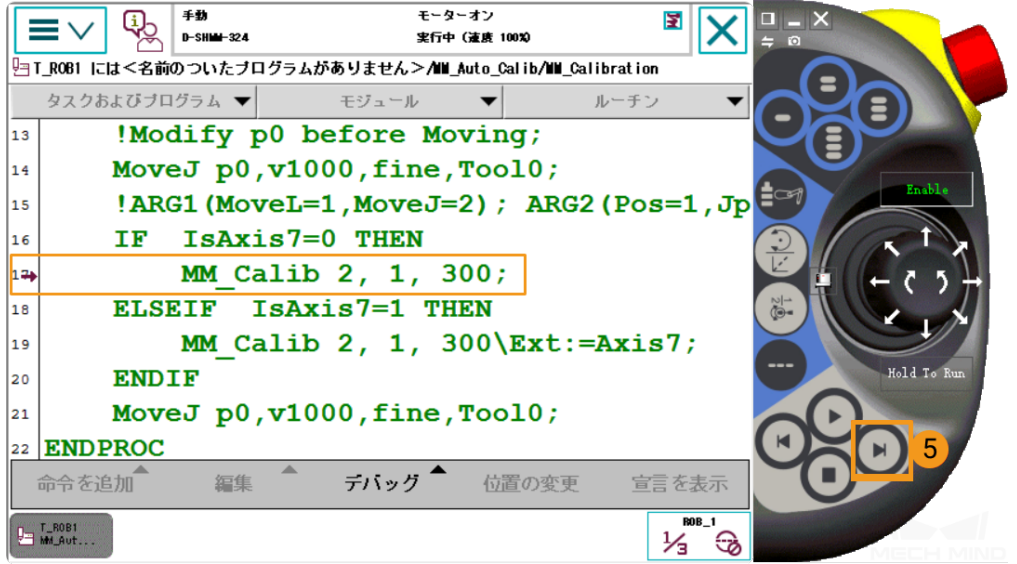

4. ティーチペンダントで「T\_ROB1 → MM: Init connection successfully」というメッセージが表示される と、正常に接続されたことになります。

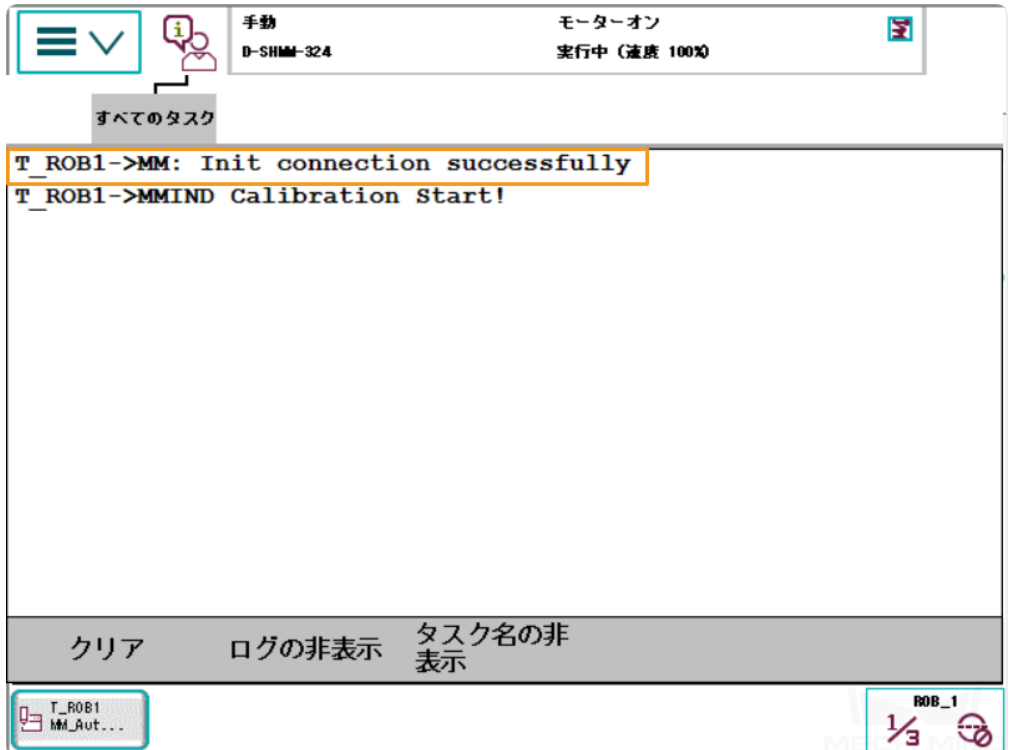

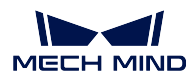

## <span id="page-22-0"></span>**3.2.3** ハンド・アイ・キャリブレーションを実行

自動キャリブレーション方式で、ロボットのハンド・アイ・キャリブレーションを実行し、カメラの光学中 心とロボットのベース座標系の位置と向きの関係を確立します。

#### <span id="page-22-1"></span>キャリブレーション前の設定

- 1. Mech-Vision を起動し、ツールバーで カメラキャリブレーション(標準モード)をクリックします。す ると、キャリブレーション前の設定 画面が表示されます。
- 2. キャリブレーションの実行方法を選択 画面で、新なキャリブレーションを開始 を選択してから 次へ をクリックします。
- 3. キャリブレーションのタスクを選択 画面で、ドロップダウンリストから 適応可能なロボットのハン ド・アイ・キャリブレーション を選択し、ロボット型番が正しいことを確認した上で 次へ をクリッ クします。
- 4. カメラ取り付け方式を選択 画面で、**Eye to Hand** を選択し、次へ をクリックします。
- 5. 実行モードとロボットの制御方式を選択 画面で、自動キャリブレーション と 標準インターフェース を選択し、次へをクリックします。
- 6. 通信設定 画面で インターフェースサービスを起動 をクリックします。すると、このボタンが ロボッ トとの接続を待機中… に変わります。

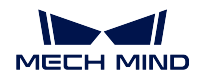

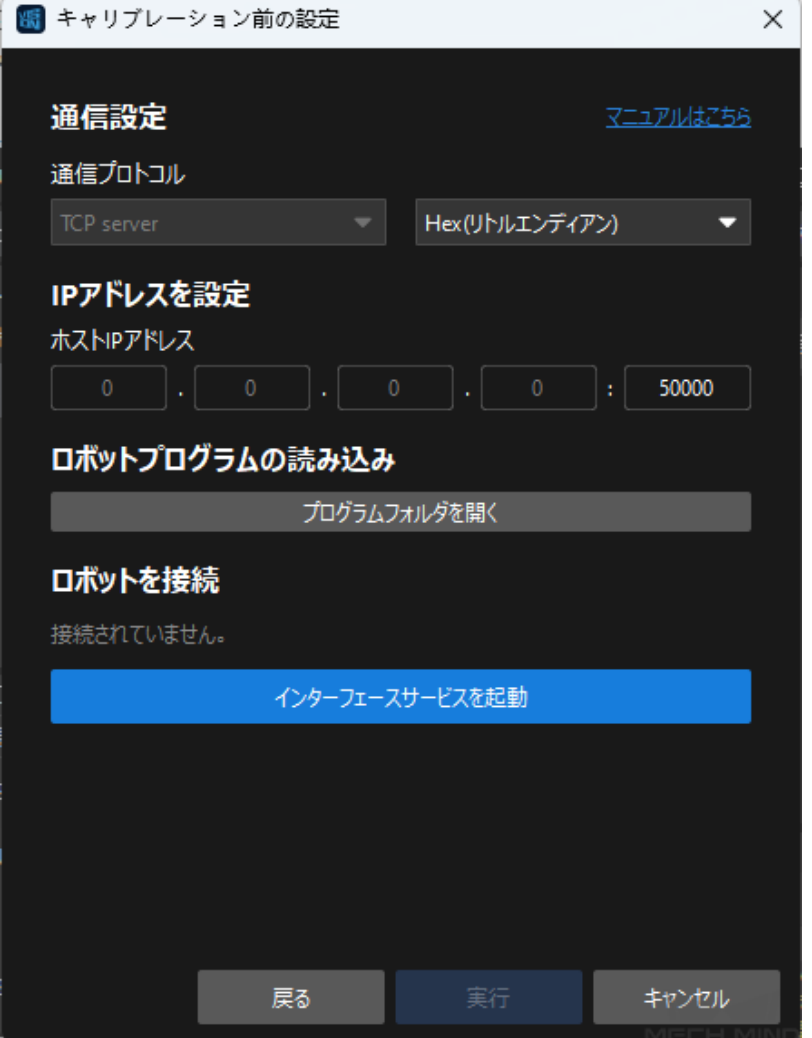

- 7. ティーチペンダントで MM\_Auto Calib の自動キャリブレーションプログラムを選択し、キャリブレー ションの開始位置を教示してプログラムを実行します。詳細については、ABB ロボットのキャリブ レーション手順 をご参照ください。プログラムが正常に起動すると、「キャリブレーションプロセス に入ります。Mech-Vision でキャリブレーションを実行してください。」というログが出力されます。
- 8. Mech-Vision に戻り、ロボットを接続 の下で「接続済み」が表示されることを確認してから 実行 をク リックします。すると、キャリブレーション(**Eye to Hand**)画面が表示されます。

### <span id="page-23-0"></span>キャリブレーションの実行手順

### カメラ接続

1. カメラに接続 手順で、検出されたカメラ から接続するカメラを選択して <mark>ぴ</mark> をクリックするか、ダブ ルクリックして接続します。

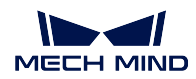

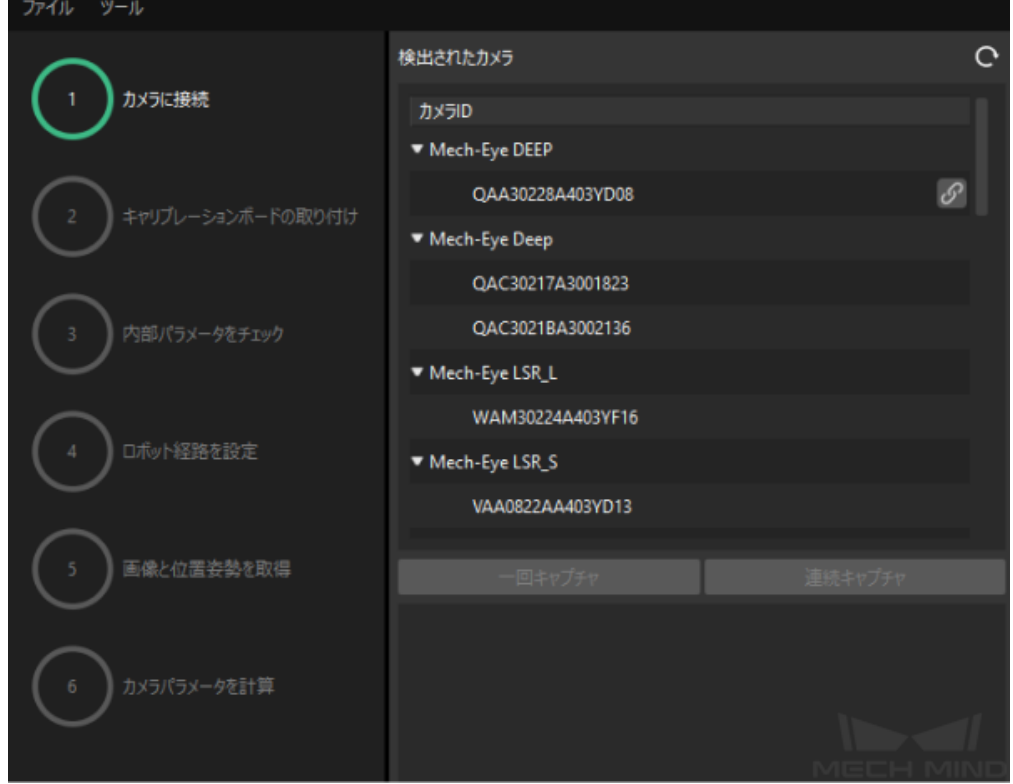

- 2. 接続後、一回キャプチャ または 連続キャプチャ をクリックします。
- 3. 画像ビュー では、取得した 2D 画像と深度画像が要件を満たしていることを確認した上で下部にある 次へ をクリックします。

ちなみに**:** 取得した画像が要件を満たしていない場合、Mech-Eye Viewer で カメラの 2D と 3D [露光のパラ](https://docs.mech-mind.net/latest/ja-JP/MechEye/MechEyeViewer/UsingMechEyeViewer/ParameterAdjustments/ParameterAdjustments.html) [メータを調整](https://docs.mech-mind.net/latest/ja-JP/MechEye/MechEyeViewer/UsingMechEyeViewer/ParameterAdjustments/ParameterAdjustments.html) して画像を再取得する必要があります。

### キャリブレーションボードの取り付け

- 1. キャリブレーションボードの取り付け 手順で、**1.** キャリブレーションボードの型番を選択 で 標準 を 選択し、キャリブレーションボードに貼られているラベルに従って型番を選択します。
- 2. キャリブレーションボードをロボットフランジにしっかりと取り付けたら、**2.** キャリブレーション ボードの取り付け で 確認 をクリックします。
- 3. キャリブレーションボードがカメラの視野中央(2D 画像の赤い長方形内)に配置されることを確認 したら、**3.** キャリブレーションボードを赤い長方形に配置 で 確認 をクリックします。

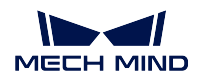

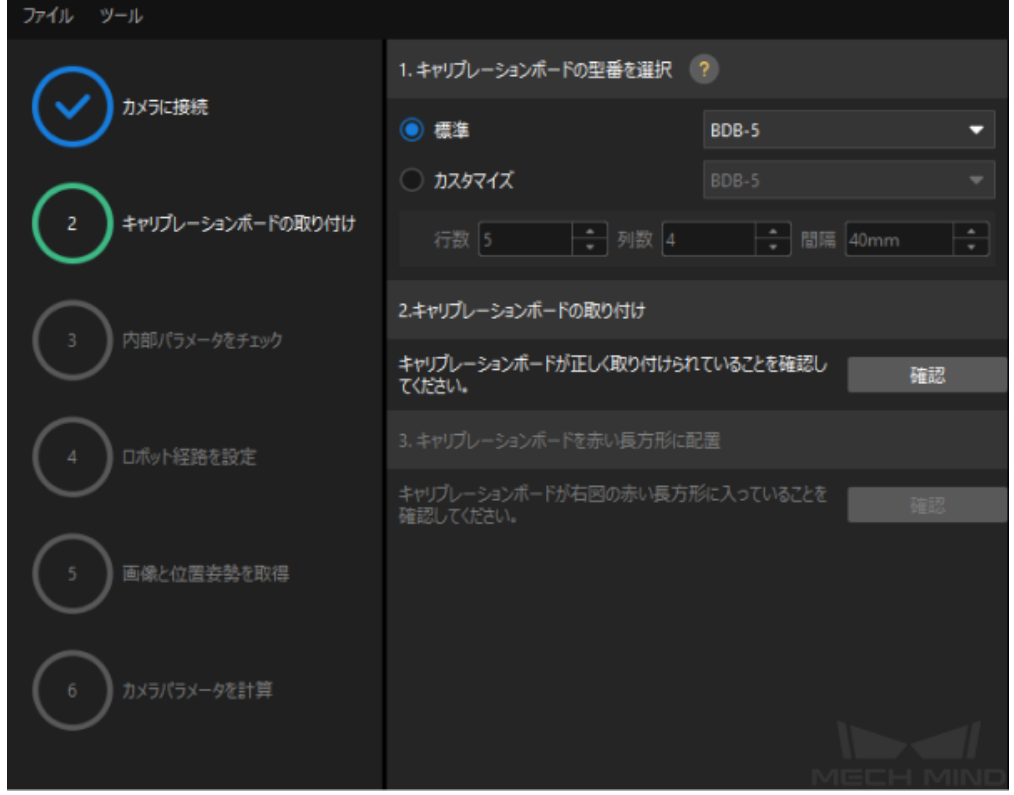

4. キャリブレーションボードに関するすべての操作が完了したら、下部にある次へをクリックします。

### 内部パラメータをチェック

1. 内部パラメータをチェック 手順で、チェックを開始 をクリックします。

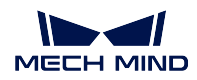

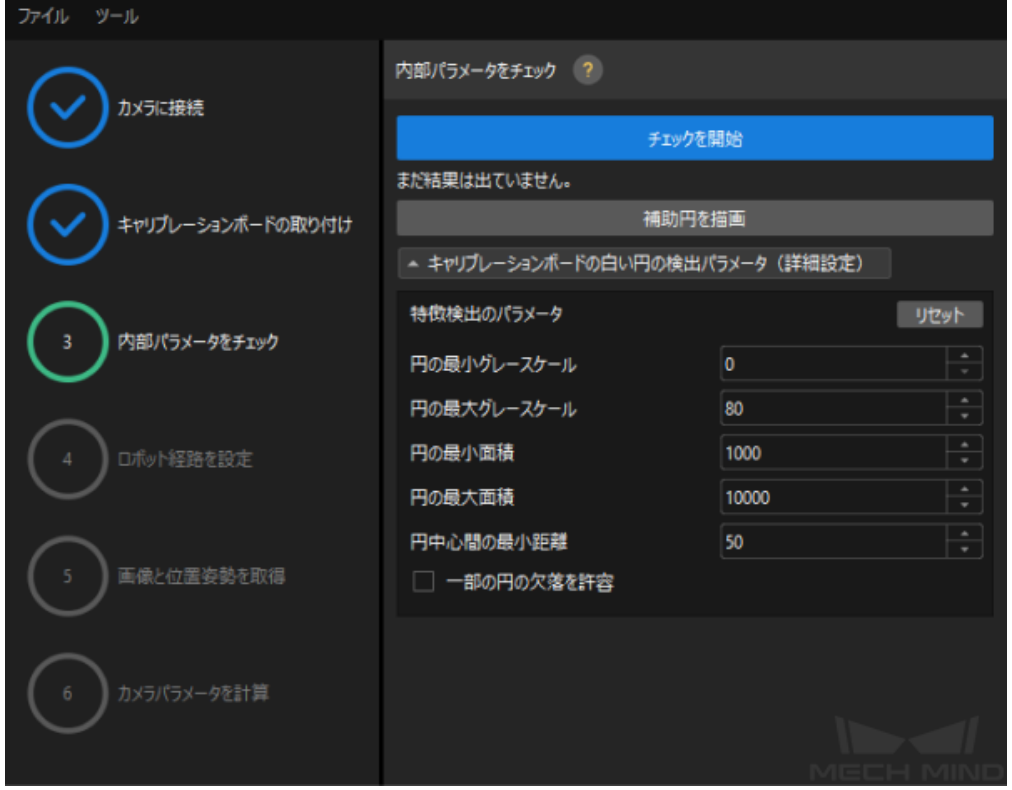

2. カメラの内部パラメータのチェックが合格したことを確認したら、下部にある次へをクリックします。

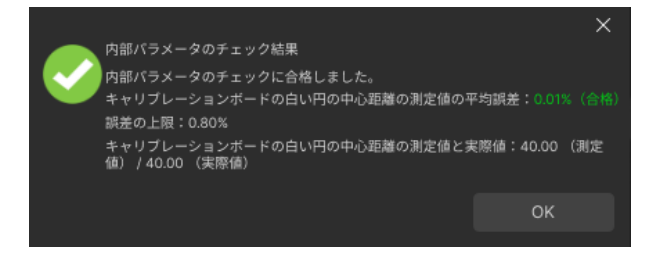

ちなみに**:** 内部パラメータのチェックが合格しなかった場合、補助円を描画するか、特徴検出パラメータ を編集 してください。

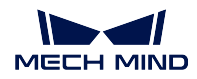

ロボット経路を設定

1. ロボット経路を設定 手順で、高さ範囲 を設定します。このパラメータは、キャリブレーションボード が深度方向における移動可能な範囲に応じて設定する必要があります。

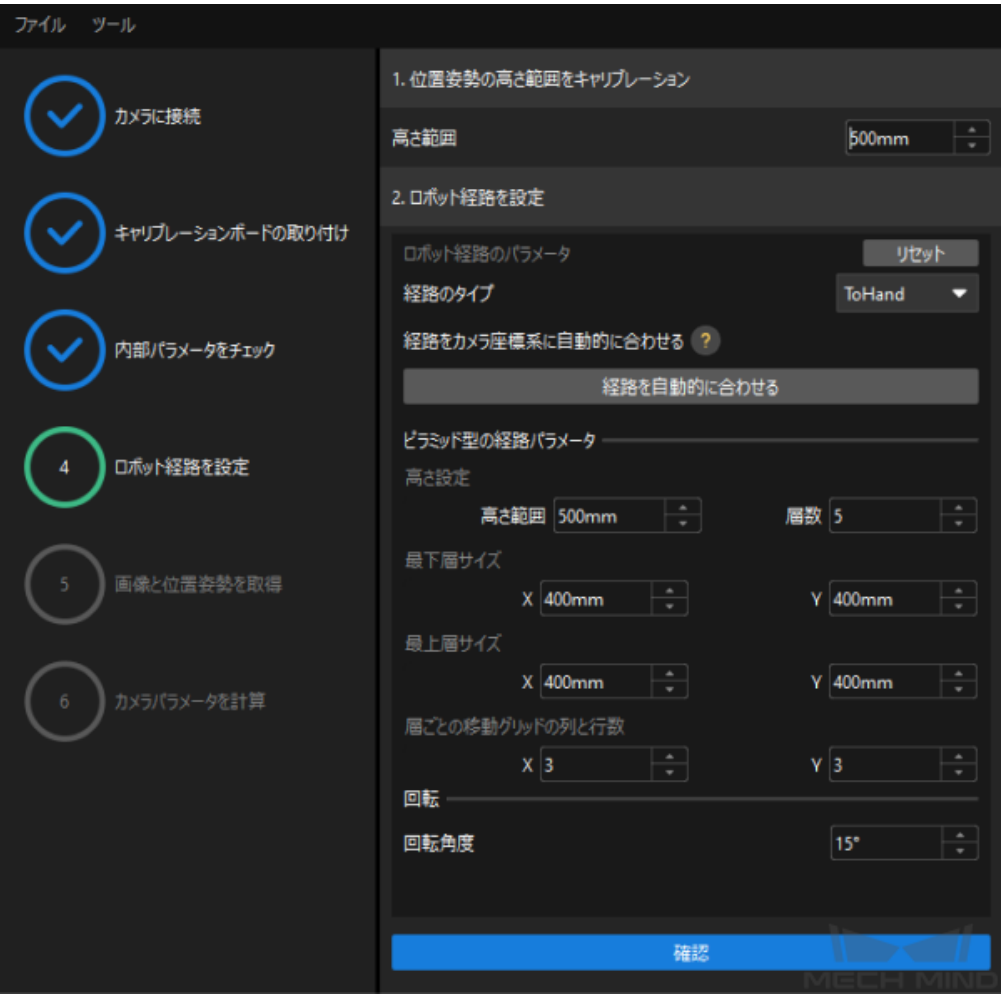

- 2. 高さ範囲の設定に応じてピラミッド型の経路パラメータと回転角度を適切に調整し、確認をクリッ クします。
- 3. 右側のシーンビューでは自動生成された動作経路の各ポイントが周囲と衝突していないことを確認 してから、次へ をクリックします。

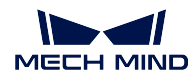

画像と位置姿勢を取得

1. 画像と位置姿勢を取得手順で、画像を保存にチェックを入れます。

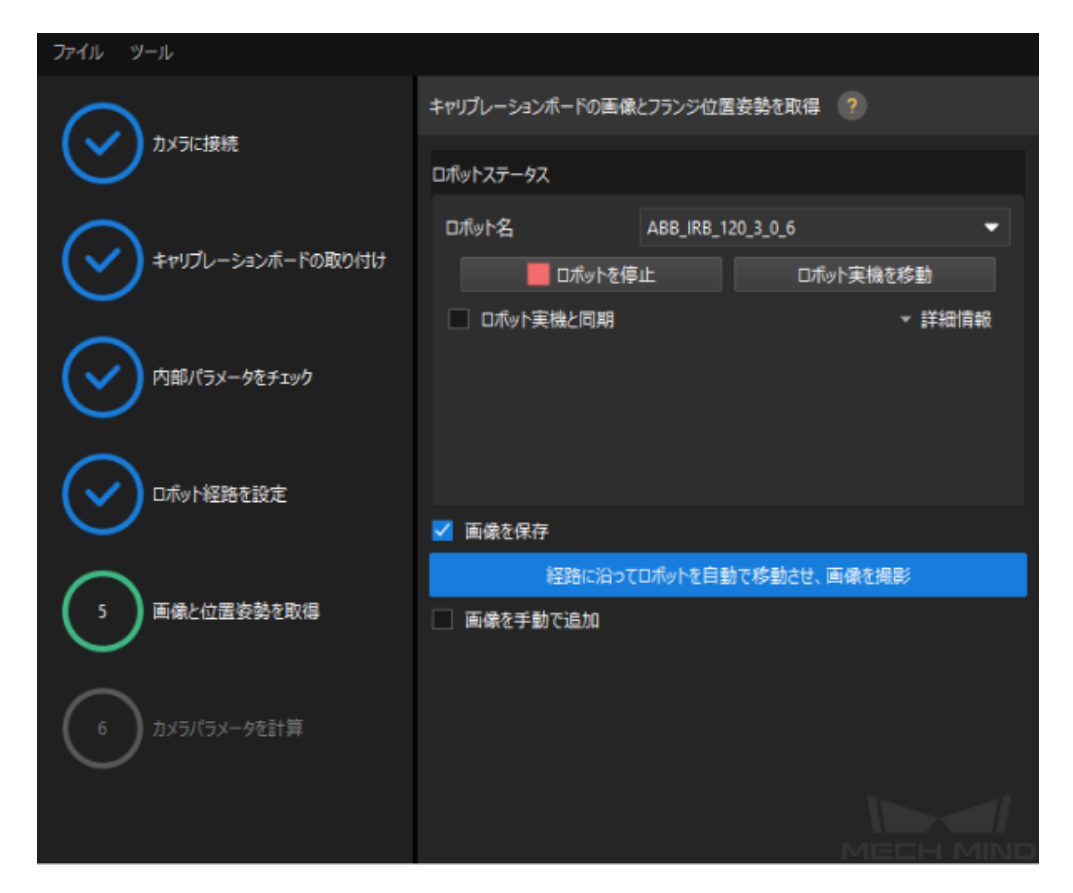

- 2. 経路に沿ってロボットを自動で移動させ、画像を撮影をクリックします。
- 3. ロボット動作の安全に関する説明をよく読んでから、*OK* をクリックします。

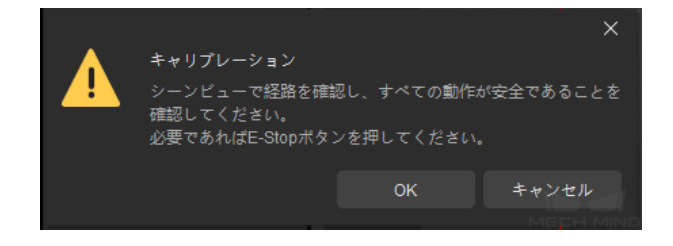

- 4. ロボットが設定した経路に沿って移動し、カメラが各経路点で画像取得を完了するのを待ちます。右 側の 画像と位置姿勢一覧 には、取得した画像が表示されます。
- 5. キャリブレーションが完了したら、ポップアップウィンドウで *OK* をクリックし、下部にある 次へ を クリックします。

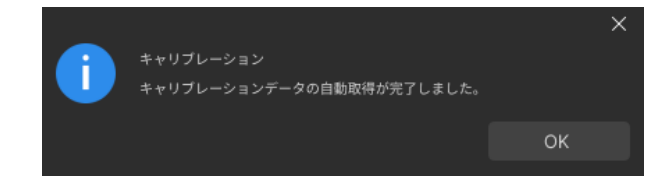

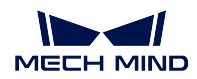

カメラパラメータを計算

1. カメラパラメータを計算 手順で、カメラの外部パラメータを計算 をクリックします。

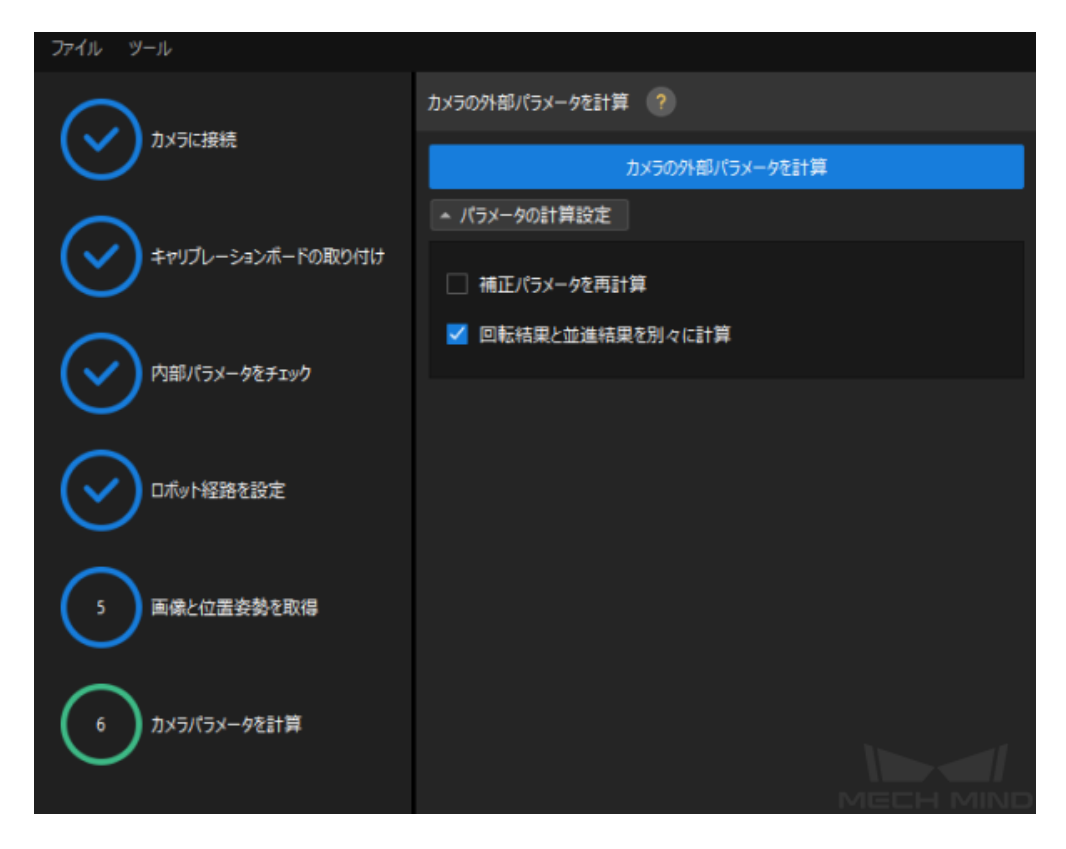

2. キャリブレーションが正常に実行されたことを示すダイアログで、*OK* をクリックします。

### <span id="page-29-0"></span>キャリブレーション精度が要件を満たしていることを確認してデータを保存

- 1. カメラパラメータを計算 画面でキャリブレーション結果を計算した後、右側の点群ビュー パネルで キャリブレーションの誤差点群が表示されます。誤差点群は、各キャリブレーション位置姿勢におけ るキャリブレーションボードの白い円の実際の値と計算値との偏差を示すために使用されます。
- 2. キャリブレーション精度は、100%を占める誤差の値を求めることで判断できます。例えば、下図は 3.5mm 以下の精度を示しています。

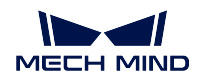

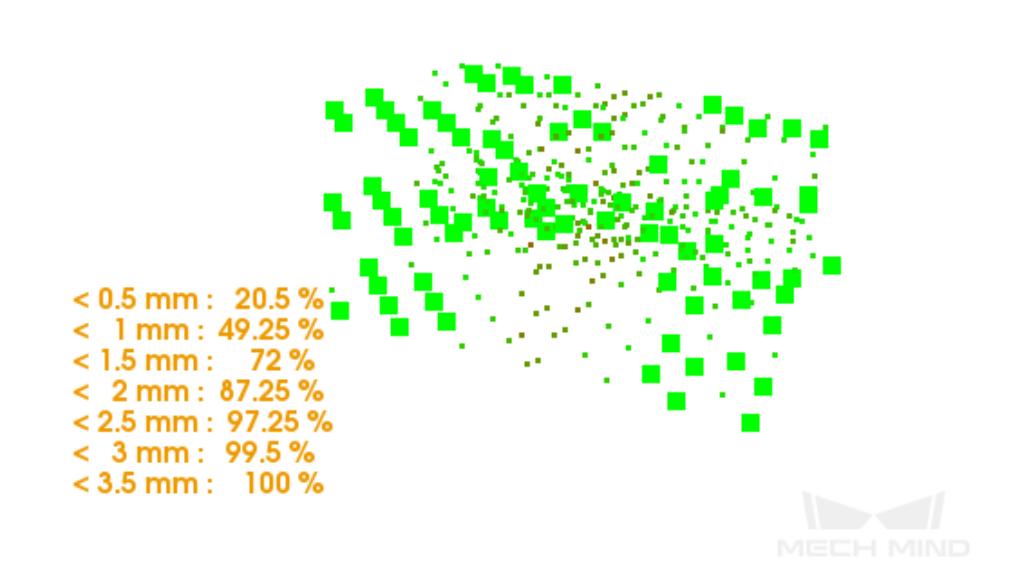

- 3. キャリブレーション精度が要件を満たしていることを確認してから、下部にある保存をクリックし ます。
- 4. 表示される キャリブレーションファイルの保存 のダイアログで、*OK* をクリックすると、キャリブ レーション結果がプロジェクトディレクトリに保存されます。

これで、ロボットのハンド・アイ・キャリブレーションは完了しました。キャリブレーション精度を向上さ せるには、キャリブレーション結果の分析 をご参照ください。

# <span id="page-30-0"></span>**3.2.4** ソリューションのデバッグと最適化

この段階では、代表的なソリューションについて、実際の要件を満たすためにプロジェクトパラメータの 調整とデバッグを行います。以下では、「一般的な部品ピッキング」を例として説明します。

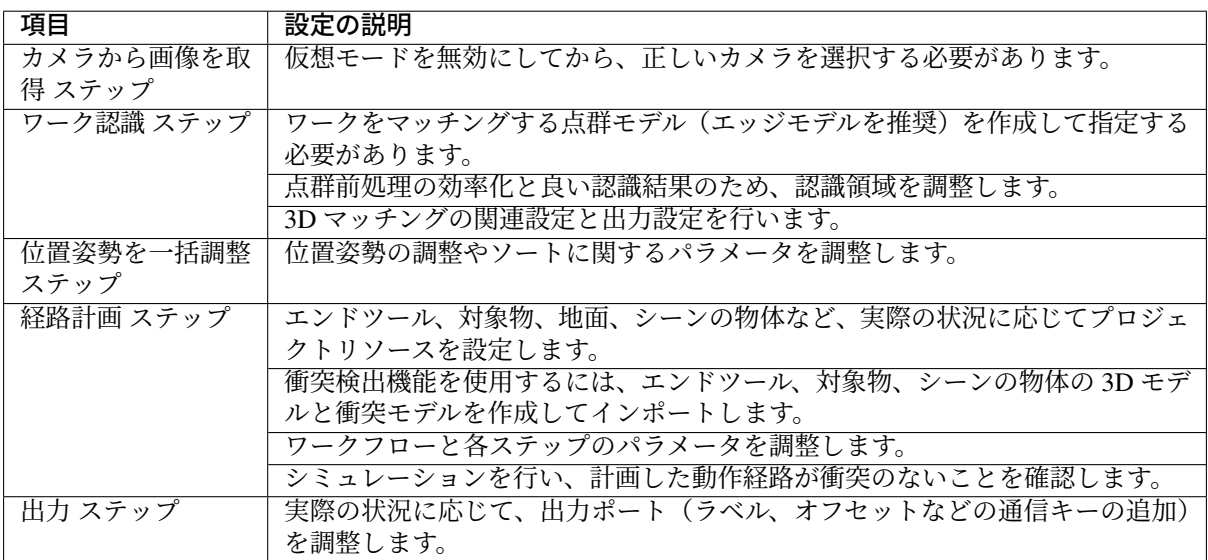

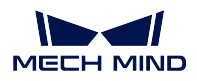

これで、ビジョンソリューションに必要な Mech-Vision プロジェクトの構築は完了しました。次に、ロボッ ト側で把持プログラムを作成し、Mech-Vision プロジェクトを呼び出して衝突のないロボット動作経路を出 力する必要があります。

# <span id="page-31-0"></span>**3.2.5** ロボットの把持プログラムを準備して実行

この段階では、標準インターフェース通信で Mech-Vision プロジェクトを起動し、Mech-Vision プロジェク トから位置姿勢または計画された経路点を取得するために、ロボットの把持プログラムを作成する必要が あります。

本例では、衝突のない把持経路点を出力します。Mech-Mind が提供する サンプルプログラム を使用して把 持プログラムを作成することも可能です。

把持プログラムを実行する前に、ロボット側で以下の設定を行います。

- 1. ティーチペンダントでロボットの正しいツール中心点(TCP)を指定します。
- 2. ティーチペンダントでサンプルプログラムを開き、入力をカスタマイズします。
	- 産業用 PC の IP アドレスを指定します。
	- パラメータレシピ(複数の対象物に対応)を設定します。
	- Mech-Vision プロジェクト番号を指定します。
	- 実際のシーンに応じて、把持位置姿勢から配置位置姿勢までの中間点を追加します。
	- 初期位置、写真撮影点、中間点、配置位置姿勢を定義します。
	- ハンドで対象物を把持するためのロジックを補足します。
	- ハンドで対象物を配置するためのロジックを補足します。
	- 把持/配置前後の近接距離を定義します。
- 3. 上記の設定が完了したら、ティーチペンダントでロボットの把持プログラムを実行し、最初の把持を 開始します。

これまで、システム構築からソリューション実装、ロボットの把持まで、Mech-Mind ビジョンシステムの応 用の全プロセスを正常に完了したことになります。次は、この応用をさらに最適化し、実際の生産に適用 可能です。詳細については、応用ガイド をご参照ください。